## 萌芽篇(话题)

#### 1、如何注册登录?(分类:注册登录)

答:不同学校的学生,根据学校的选课要求,其登录注册的操作也有所不同。 新生:从未使用过智慧树的学生,即无智慧树账号的学生。

老生:已学习过智慧树课程的学生,或已完成身份认证的学生。

在学校教务系统选课或学校线下选课的学生

新生: 打开智慧树网首页[\(www.zhihuishu.com\)](http://www.zhihuishu.com/), 在网页右上角点击【登录】, 选择学号登 录,输入自己的学校、大学学号及初始密码 123456,完成身份认证。

老生: 打开智慧树网首页[\(www.zhihuishu.com\)](http://www.zhihuishu.com/), 在网页右上角点击【登录】, 选择手机号 或学号完成登录。

学校开放自由选课的学生

请学生根据本校教务处提供的**选课专属链接**进入选课主页,而并非进入智慧树官网首页。新 生完成【注册】,老生可直接手机号或学号完成登录。

## 2、密码忘记了怎么办? (分类: 注册登录)

答: 在登录页面的【登录】按钮下方有【忘记密码】,可通过绑定的手机号或邮箱进行重设。

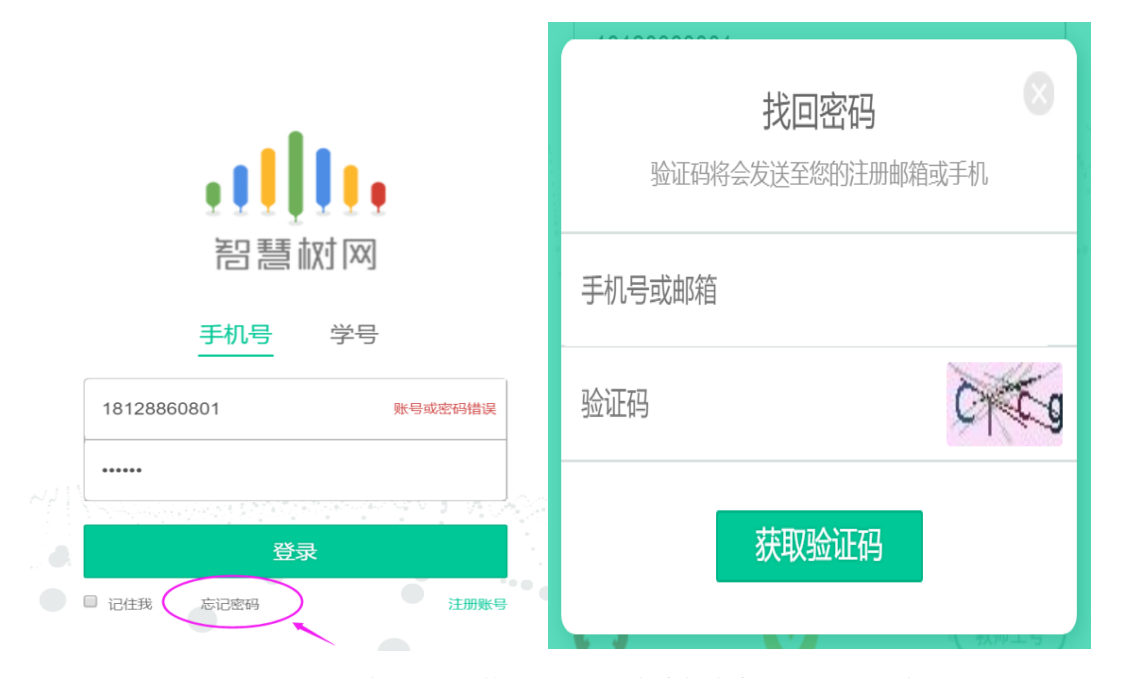

如果密码忘记了, 绑定的手机号也不使用了, 可联系在线客服一人工服务进行重置。 方法一:为了账号的安全性,联系客服后请提供您的学校+学号+姓名+(绑定的)手机号, 客服核实正确后会为您重置密码,请登录后及时修改密码。若不记得绑定的手机号,建议您 可以询问下身边的同学和朋友是否有人保存过此号码;

方法二:您也可以向人工客服传送您的学生证照片,请提供带有姓名和学号的那页,客服核 实后也可以为您重置密码,请登录后及时修改密码。

#### 3、登录不上怎么办? (分类: 注册登录)

答:手机号登录时,若系统提示"账号或密码错误",请检查登录所用的手机号是否为绑定 学号时使用的手机号,请使用绑定的手机号进行登录。 学号登录时,若提示"账号或密码错误",请检查学号是否输入错误。

如果是由于不记得密码造成的登录不上,可使用"忘记密码"的功能。(参考:密码忘记了 怎么办?)

#### 4、手机已被注册了怎么办? (分类: 注册登录)

答:若系统提示"此手机号已被注册,请直接登录"则说明之前在平台上已经注册过,此时 可直接进行登录,无需重新注册。如果不记得密码,可使用"忘记密码"的功能。

#### 5、如何修改密码? (分类: 注册登录)

答: 登录后, 在右上角姓名处先点击【账号管理】, 然后再选择【基本信息】右侧的【账号 管理】,输入旧密码及新密码,【保存】后完成修改。

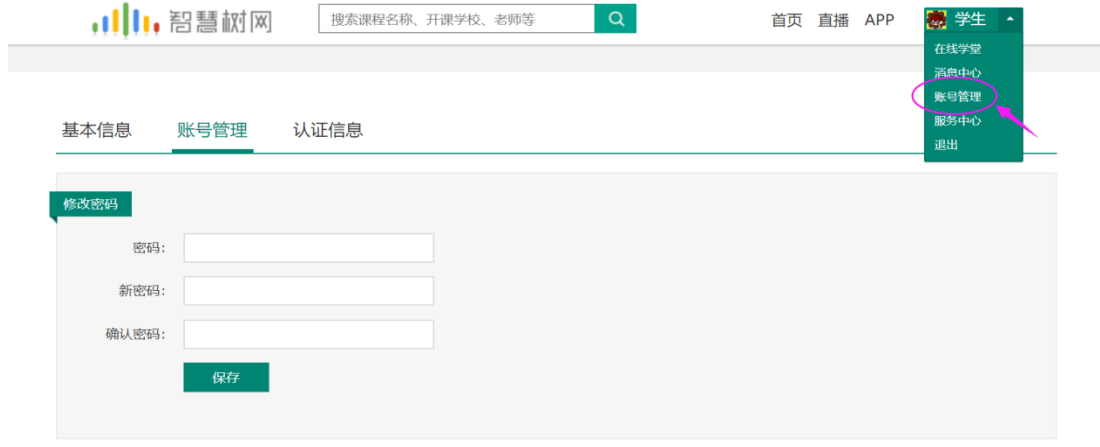

## 6、原手机不用了,如何修改?(分类:注册登录)

答:原手机不用了,不影响正常登录,只要密码仍还记得,可以先通过学号或手机号完成登 录,登录后,在右上角姓名处先点击【账号管理】,然后在【基本信息】的联系方式中点击 【更换手机】,输入新手机号后点击【发送短信码】,输入图片验证码及短信码(短信码 60 秒输入有效),点击【确认】。

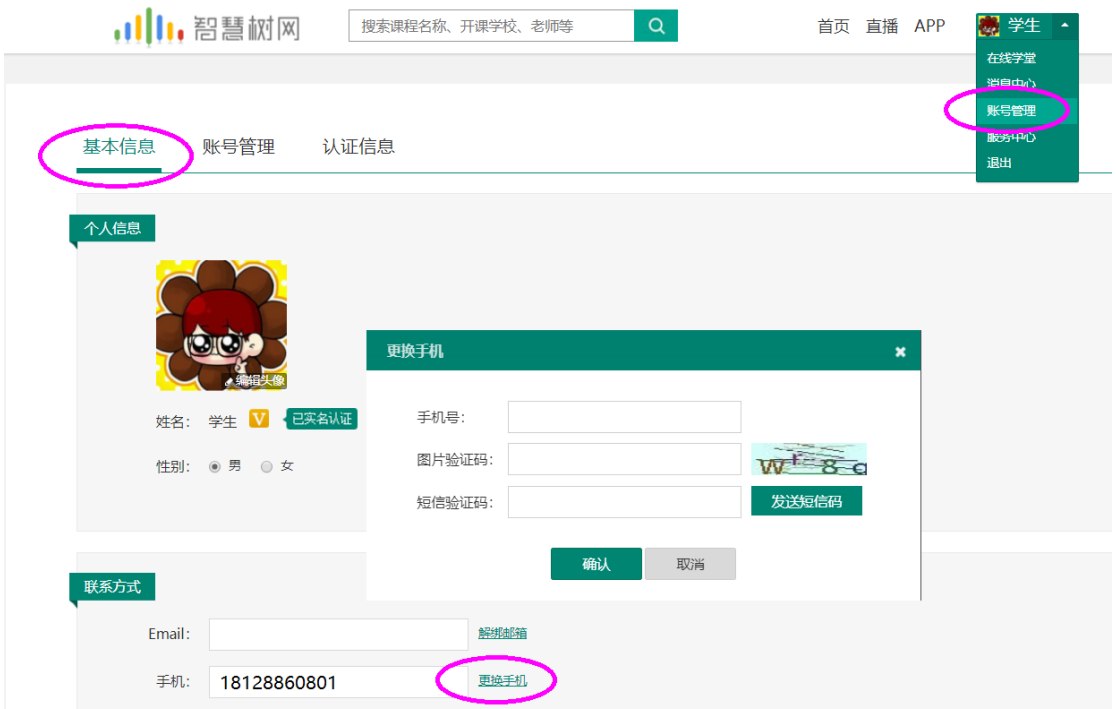

#### 7、认证信息填错了怎么办? (分类: 注册登录)

答:学校、姓名、学号、学院、入学年份这些信息至关重要,请学生在填写时一定要小心, 小心,再小心!由于填错可能会造成没有课程、无法选课、成绩发布后教务系统没有成绩等 严重后果。

如果真的已经填错了,不要慌张,也一定不要重新再注册新账号,此时请先登录后,在右上 角姓名处先点击【账号管理】,然后在【认证信息】里查看具体哪一项填错了,其次联系在 线客服一人工服务,提供您的学校+学号+姓名+手机号,并告知客服具体哪一项填错了,错 误的是什么以及正确的是什么,我们的客服核实后会为您进行修改,在客服修改完成后,请 退出账号重新登录,再次检查【认证信息】。

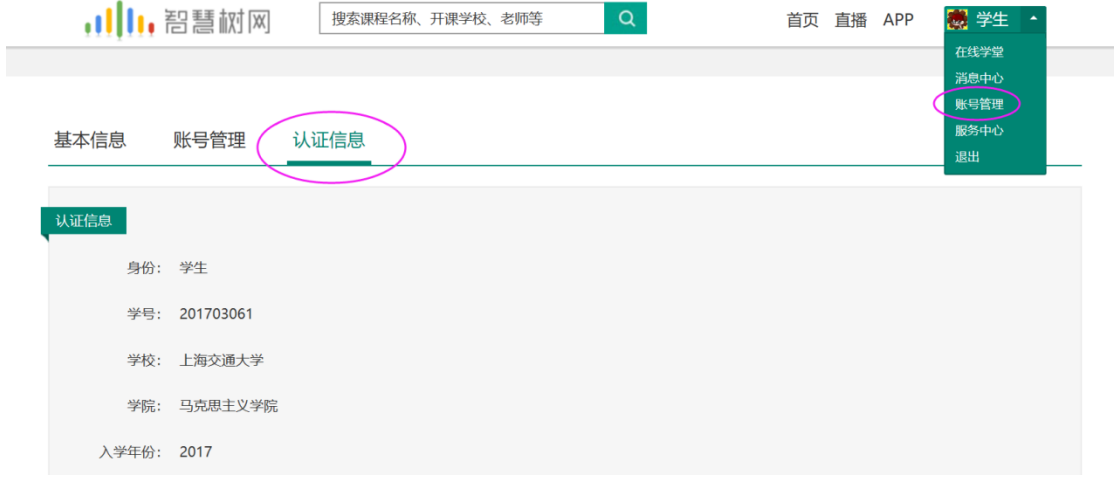

## 选课篇(话题)

#### 1、如何选课?什么时候可以选课?(分类:选课)

答:每个学校选课方式都有所不同,具体请查看本校的选课通知,选课时间由学校决定。 大体选课方式可分为 2 种:

- 在学校教务系统选课或学校线下选课
- 学校开放自由选课,学生在选课专属链接进行选课

#### 2、为什么我在教务系统上已选好课,但在智慧树上不显示?(分类:选课)

答:教务系统选课的同学请注意,在学校选课截止后,学校还需整理选课名单,再由本校教 务处老师或负责学校的智慧树服务工程师将名单导入至智慧树平台,学生方可确认课程。 总结以下 4 种情况, 学生会不显示课程:

- (1) 学生未能在教务系统上成功选上课;
- (2) 学校暂未导入选课名单至智慧树;
- (3) 学生的认证信息错误;(参考:认证信息填错了怎么办?)
- (4) 学生错过学习时间,未在本校设置的考试开放前完成注册登录。

#### 3、我的课程为什么多了?(分类:选课)

答:如果您的学校是在教务系统选课或线下选课的,则您的课程全部是由学校导入至智慧树 平台的,课程多了,可能是全校学生的必修课,具体请查看本校选课通知或咨询学校教务处 老师。

#### 4、我在教务系统已经退课了,为什么智慧树上还有课?(分类:选课)

答:您的课程是根据学校整理的选课名单导入的,在您退课前,学校已经将名单导入了智慧 树。如果您确定已经在教务系统成功退课,则需要学校教务处老师更新选课名单后,课程才 会被清退,若老师一直未更新选课名单,那您账号里的课程会一直显示。

#### 5、怎么退/改课?(分类:选课)

 $\bullet$ 

答:选课方式不同,则退/改课时方式也不同。

- 在学校教务系统选课或学校线下选课的学生,如需进行退课或改选也需要在学校教务系 统或线下操作,智慧树平台不支持线上的退/改课。改选成功后,等待老师将新名单导 入智慧树平台后才可确认课程。
- 在选课专属链接进行自由选课的学生,在专属页面上会显示本校的选课时间和退课时 间,在规定时间内可进行相应操作。若退课时间设置在选课时间之后,则说明学校只允 许退课,不允许改选。符合退课时间的学生可登陆智慧树网首页[\(www.zhihuishu.com\)](http://www.zhihuishu.com/), 进入学生端学堂首页后,首先点击左侧菜单【展开】,其次点击【课程事务】,下一步 点击【事务申请】,下拉选择所要退选的课程名称,输入申请缘由,最后点击【确定】, 系统将自动完成退课。

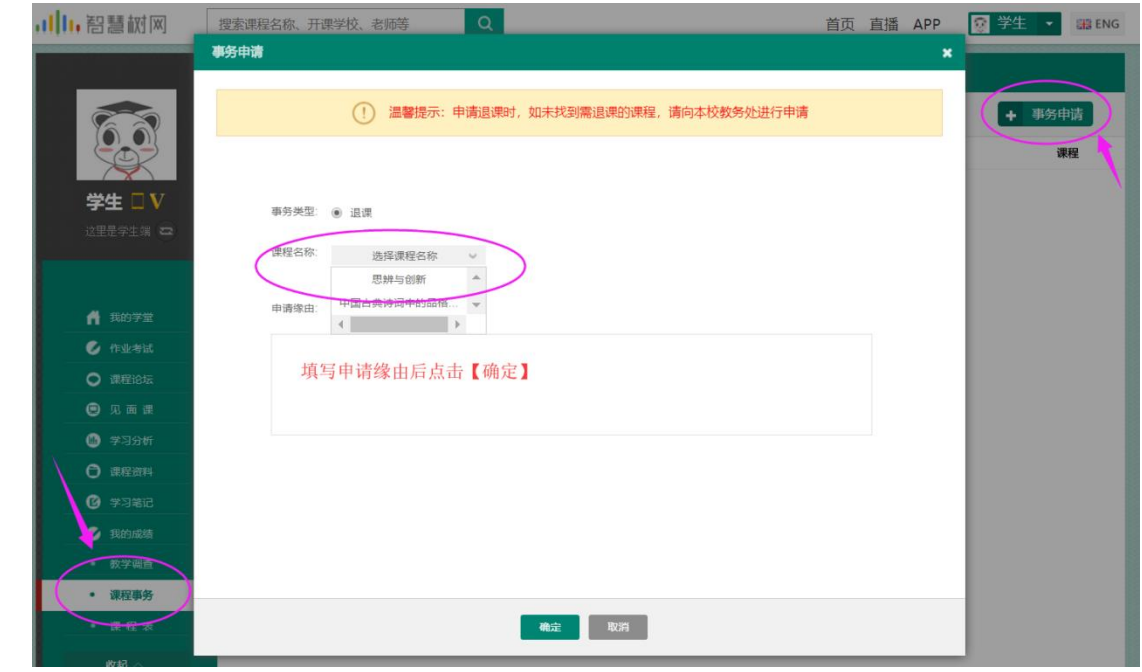

6、在学校提供的选课专属链接中已完成注册,但为什么仍然无法选课?(分类:选课) 答:请先在【跨校共享课】选课主页中查看本校选课限制。重点关注:是否超过选课时间、 是否超过最大选课门数、是否课程选课人数已满。另外,部分学校会对选课的学院(院系) 或入学年份进行限制,不符的学生则无法选课,请在注册时认真仔细地填写。 图例:

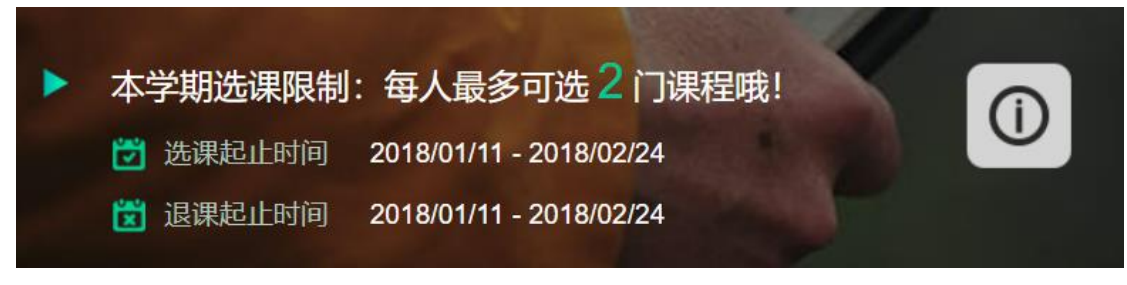

## 学习篇(话题)

#### 1、为什么我的课程上显示一把锁?我什么时候可以开始学习?(分类:视频观看)

答:课程上显示一把锁则说明课程暂未开始,将鼠标放在锁上会提示离开课还剩下多少天, 请在学习时间开放后进行学习。

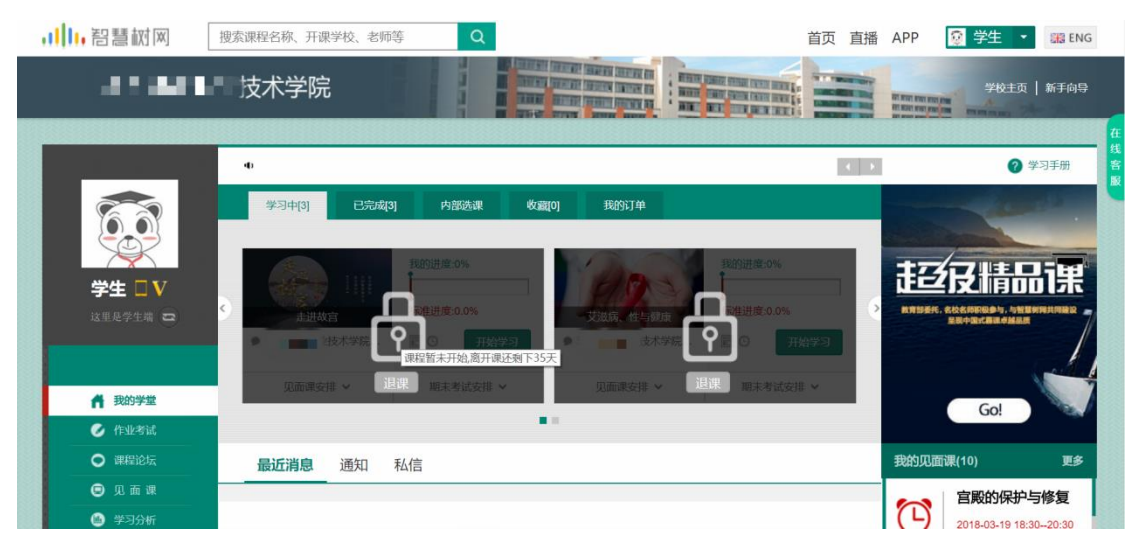

#### 2、看视频卡怎么办? (分类: 视频观看)

答: 请点击视频播放器右下角【标清】、【高清】按钮, 切换清晰度后再尝试播放。

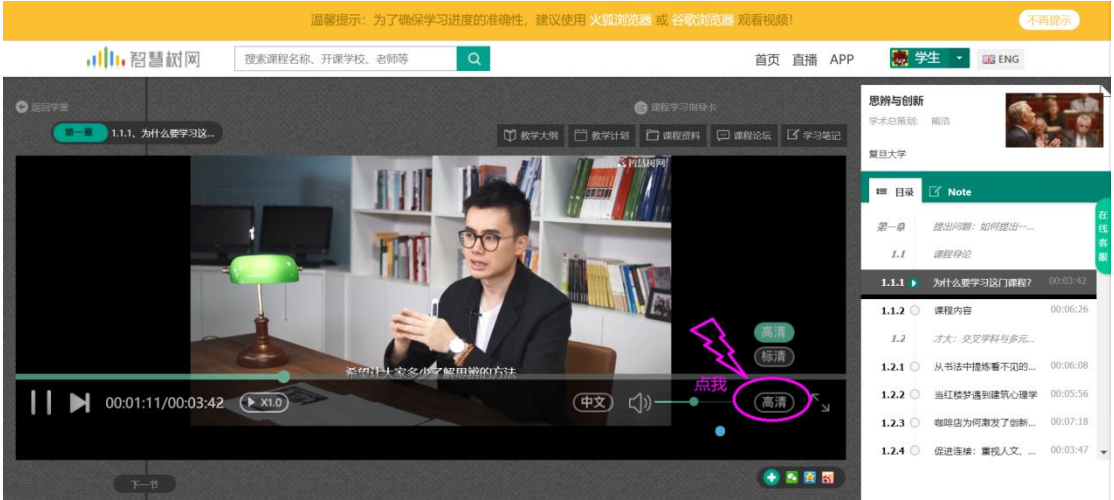

### 3、视频无法播放,显示黑屏怎么办? (分类: 视频观看)

答:请先检查网络情况是否良好,以及浏览器中 Flash 插件是否更新到最新版。

#### 4、为什么视频看完了,但不打勾?(分类:视频观看)

答: 为了确保学习进度的准确性, 建议使用 火狐浏览器 或 谷歌浏览器 观看视频!

#### 5、课程的总成绩怎么算?(分类:成绩)

答:混合式课程的考核方式包括视频教程学习、章测试、见面课、期末考试四部分。

## 具体可点击【我的成绩】查看各课程的成绩占比。

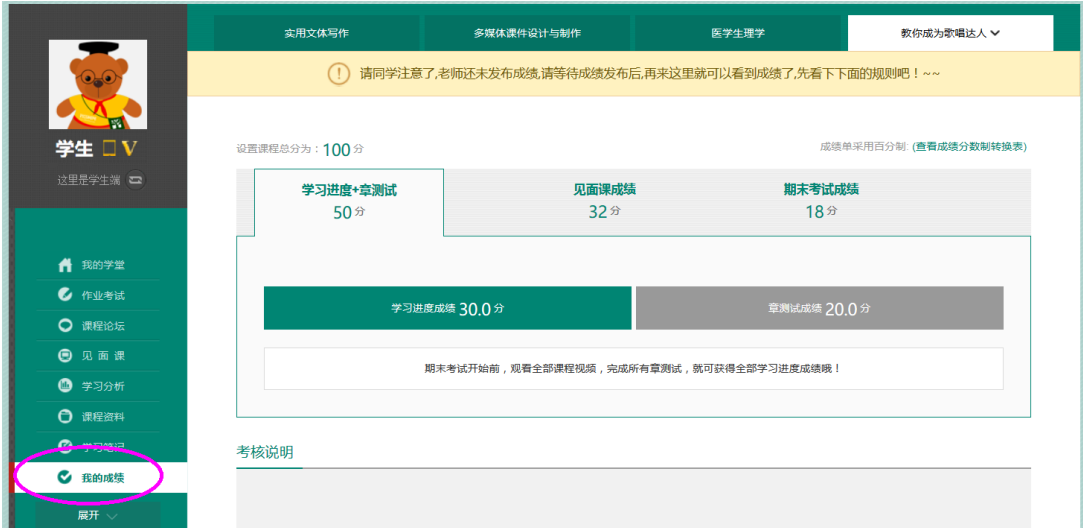

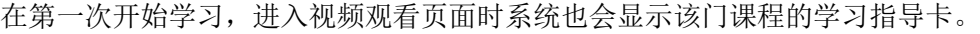

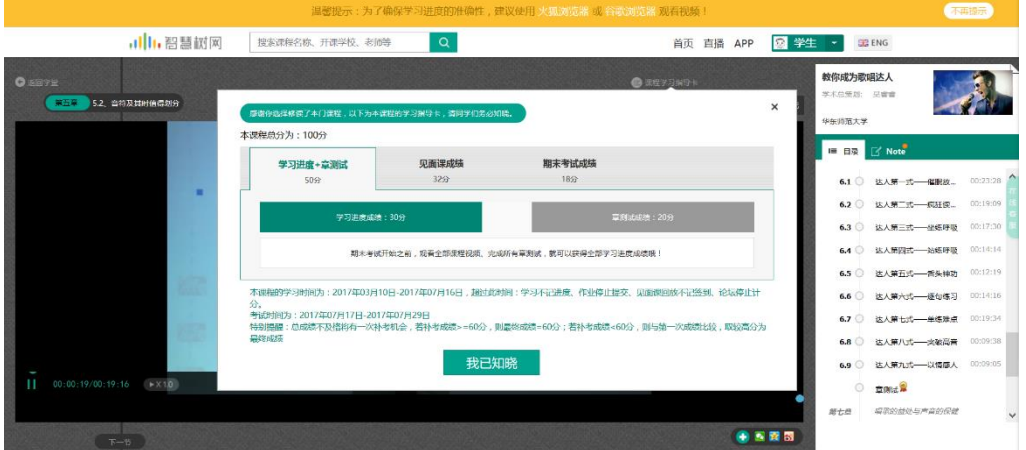

补充: 若学校设置成绩自行核算, 则在平台上不会显示成绩占比。

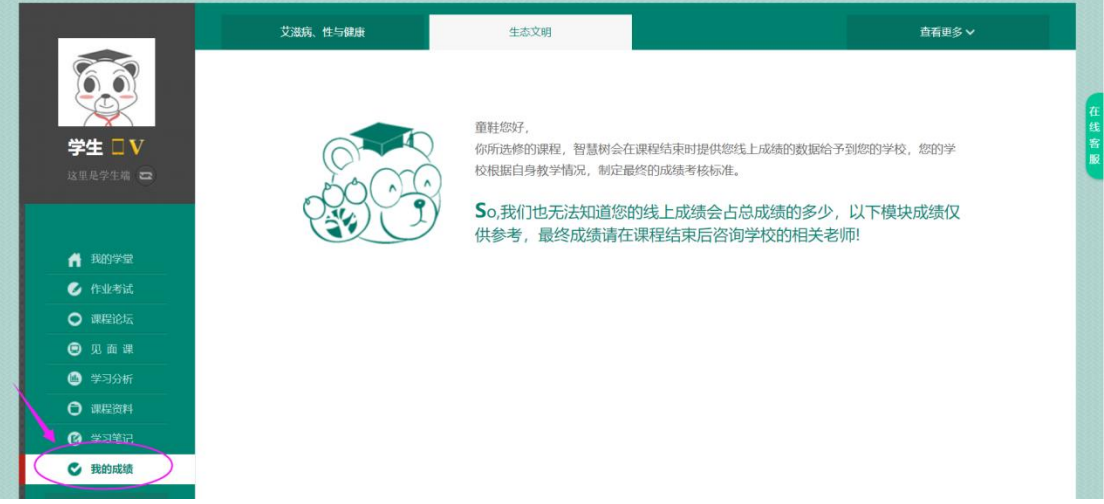

# 6、我的视频全看完了,为什么学习进度成绩不是满分?(分类:成绩)

答: 学习进度成绩不仅仅包括视频观看。期末考试开始前,观看全部课程视频,完成所有章

#### 测试,就可获得全部学习进度成绩哦!

学习进度成绩侧重于视频及章测试的完成情况,而章测试成绩更侧重于章测试的正确率。

#### 7、我们学校有配备负责网课的辅导老师吗?(分类:选课)

答: 如果学校有配备负责的辅导老师, 可以从学堂首页课程卡片的下方查看。若为空白, 则 说明未配备辅导老师。

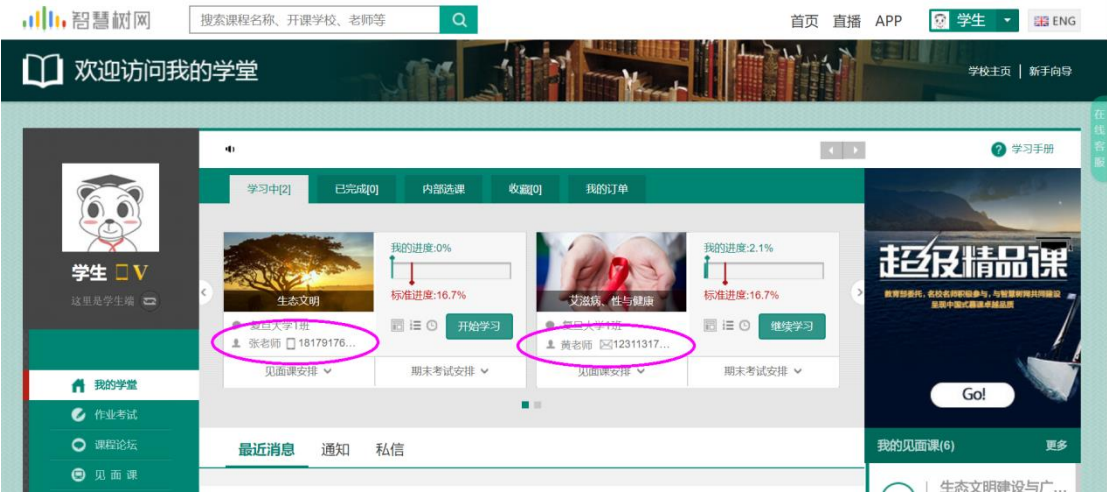

# 进阶篇(话题)

#### 1、作业考试从哪进入答题?(分类:作业考试)

答:点击学堂首页左侧菜单栏【作业考试】,在未上交列表中开始答题。 超过课程学习时间,章测试将无法提交,请注意章测试的截止时间。

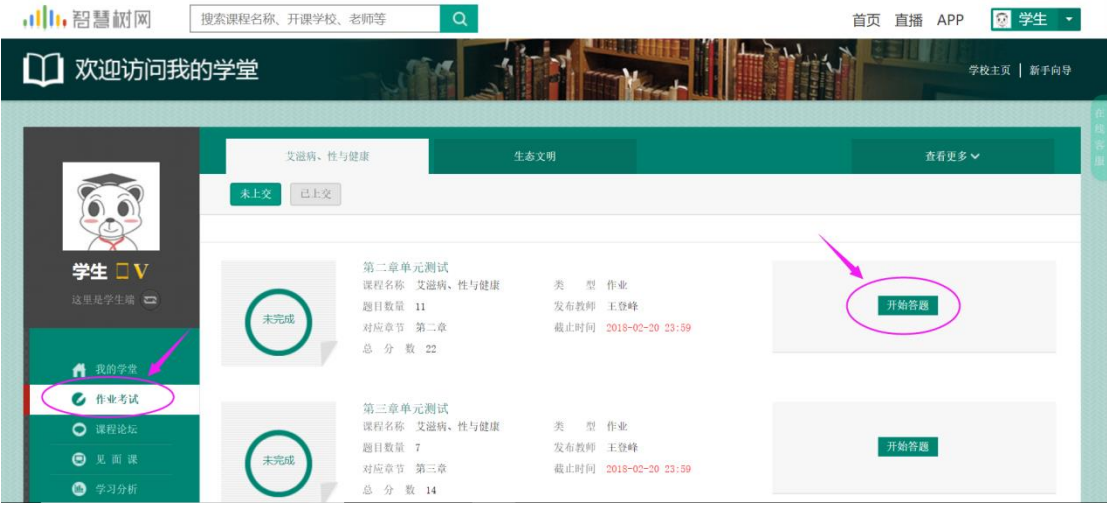

## 2、怎么查看章测试及考试的分数?(分类:作业考试)

答:点击【作业考试】中的已上交列表,即可查看到相应分数。 如果章测试或考试为全客观题,则在学生完成后立即显示分数;如果章测试或考试含有主观 题,则需要等待老师批阅后才会显示分数。

L

3、章测试分数不好,可以重做吗?(分类:作业考试)

答:在学习周期内,即期末考试开放前,若对章测试分数不满意,可申请重做。每章的重做 机会各有 3 次, 以最后一次做题的分数为准。超过 3 次申请, 则不再显示 "申请重做"按钮。

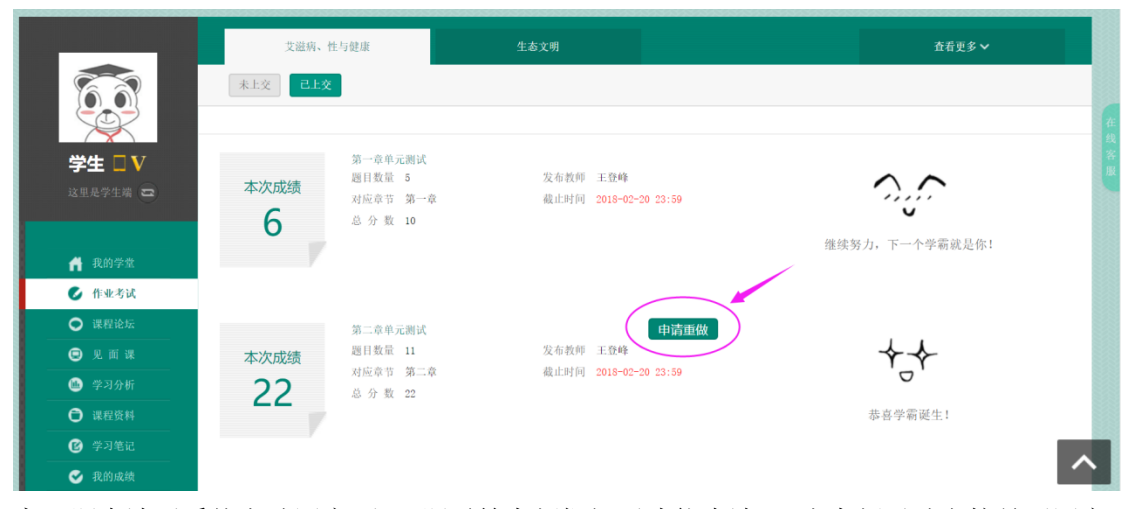

客观题申请后系统自动同意,主观题需等老师批阅后才能申请,且由老师手动审核是否同意。 补充:章测试允许查看答案,但是查看过答案后则不再允许申请重做。

#### 4、如何查看章测试答案?(分类:作业考试)

答: 学生也可以通过点击【本次成绩】或【第 X 章单元测试】的标题查看本章测试的答案, 一旦查看答案则无法申请重做。

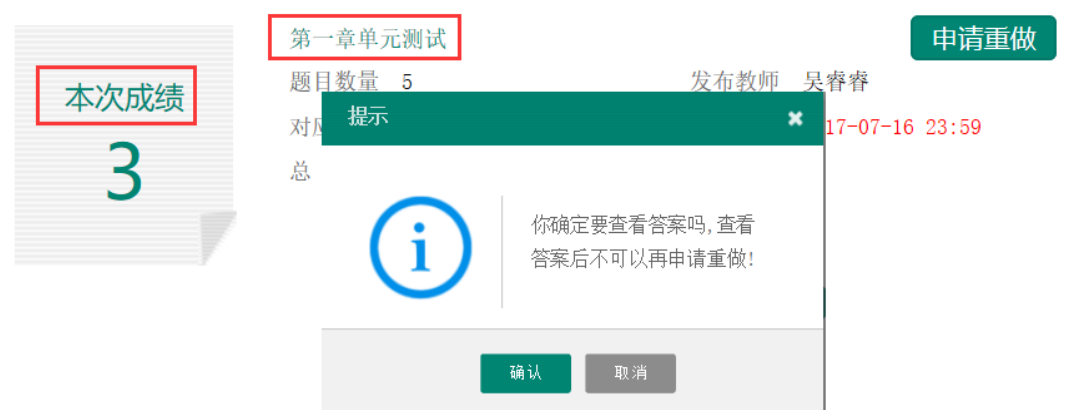

#### 5、我的考试还没做,怎么就提交了?(分类:作业考试)

答:考试有相应的开放及截止时间,考试开放之时,也就是学习结束之时,即除了考试,其 他任何学习相关的内容均不再计分。

考试都是有时间限制的,不要抱着"看一看"的心理去打开考试,打开考试时需输入验证码, 试卷打开后,即使关闭网页,时间仍会继续计时,一旦考试时限到了,试卷将会被系统自动 提交。

举例:

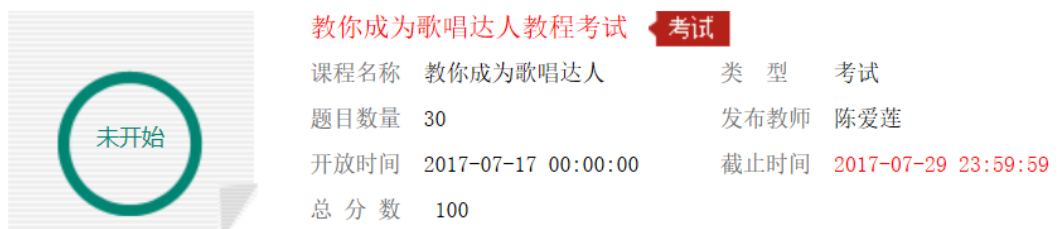

以上图《教你成为歌唱达人教程考试》为例,并不是 7 月 17 日 00:00 至 7 月 29 日 23:59 这个时间段内可以无限次进入答题,该课程的考试时间限制为 90 分钟,即如果在 7 月 18 日 8:00 打开试卷,则试卷答题截止时间为 7 月 18 日 9:30。

补充: 如果在 7 月 29 日 23:30 打开试卷, 答题时间也不会超过考试的截止时间 7 月 29 日 23:59。

#### 6、期末考试不及格,能申请重做吗?(分类:作业考试)

答: 期末考试只有一次机会, 所以无法申请重做。成绩发布后, 总成绩低于 60 分, 若学校 设置了"允许补考"则会下发补考试卷。

#### 7、期末考试不及格,是不是就挂科了?(分类:成绩)

答:期末考试成绩只占智慧树总成绩的一部分,具体请查看【我的成绩】模块各部分成绩的 占比。总成绩大于等于 60 分, 则在智慧树上成绩为合格。

#### 8、怎么参加补考?补考时间是什么时候? (分类:作业考试)

答:总成绩发布后,若学生总成绩小于 60 分,且学校允许补考的前提下,系统会自动发布 补考试卷,补考时间为成绩发布后的 7 天内,超过时间没有补考的学生,补考成绩记为 0 分。

温馨提示: 2018 年秋冬学期起, 补考时间默认为 7 天, 但学校也可自定义修改补考时间为 2~14 天,故请同学们**以本校通知为准**,或者详细查看试卷上显示的开放时间及截止时间。 补考成绩大于等于 60 分(百分制)时,平台最终成绩取 60 分;补考成绩小于 60 分(百分 制)时,平台最终成绩取 2 次成绩的最高分。最后,以学校教务系统(或教务处)认定及发 布的成绩为准。

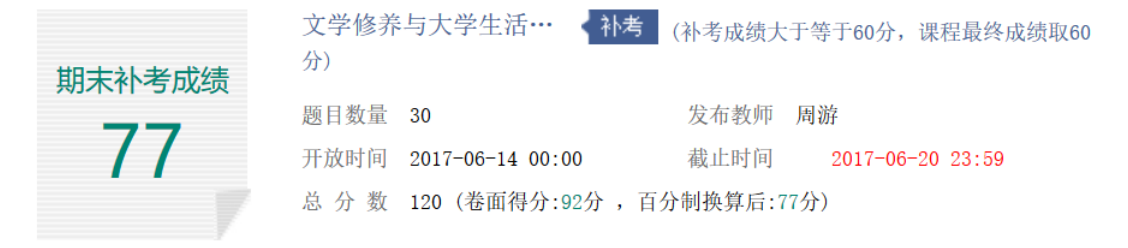

补考只看补考试卷的成绩,不再综合学习进度、章测试、见面课部分的占比成绩。

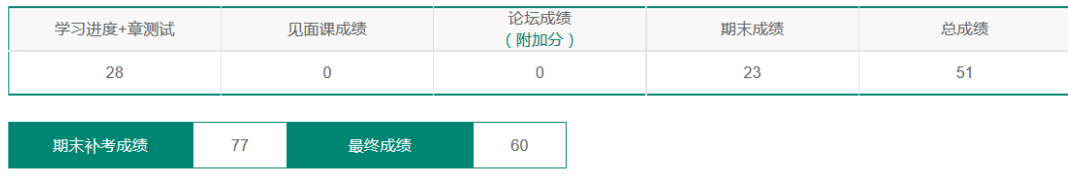

• 补考成绩高于60分,最终成绩取60分;

• 补考成绩低于60分,与第一次总成绩对比,最终成绩取高分。

# 升华篇(话题)

## 1、如何查看课程的见面课安排?(分类:见面课)

答:有两种方式可以查看到见面课安排。

第一种:学生端我的学堂的课程卡片下面有【见面课安排】,会提示共有几次见面课以及最 近的一次见面课时间。另外,在网页右侧也会提示【我的见面课】。

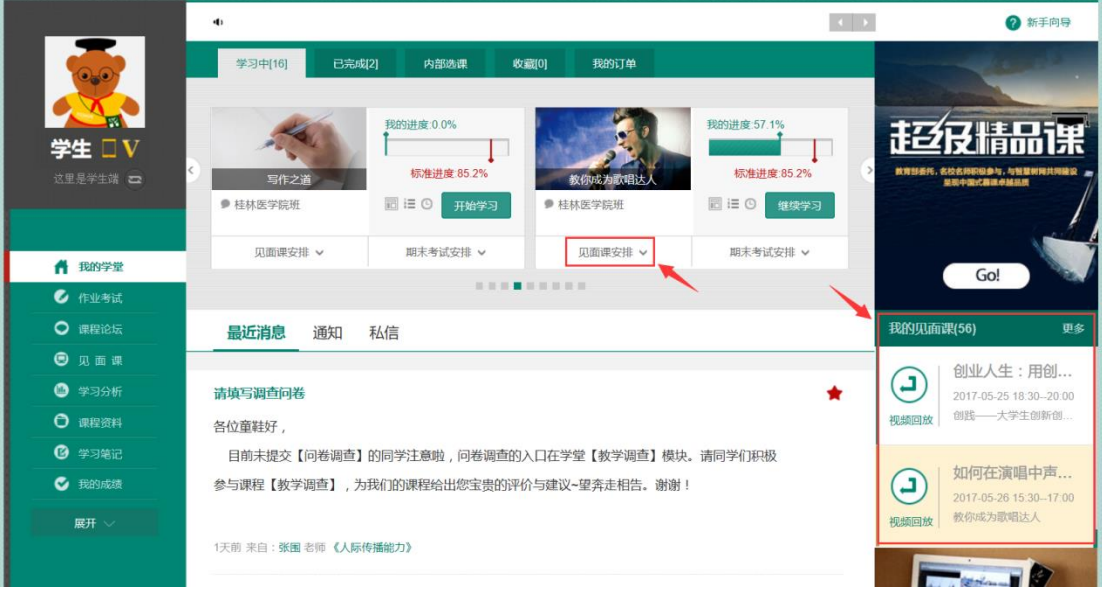

第二种: 点击学堂首页左侧菜单栏【见面课】, 如果课程有见面课, 都会全部显示。

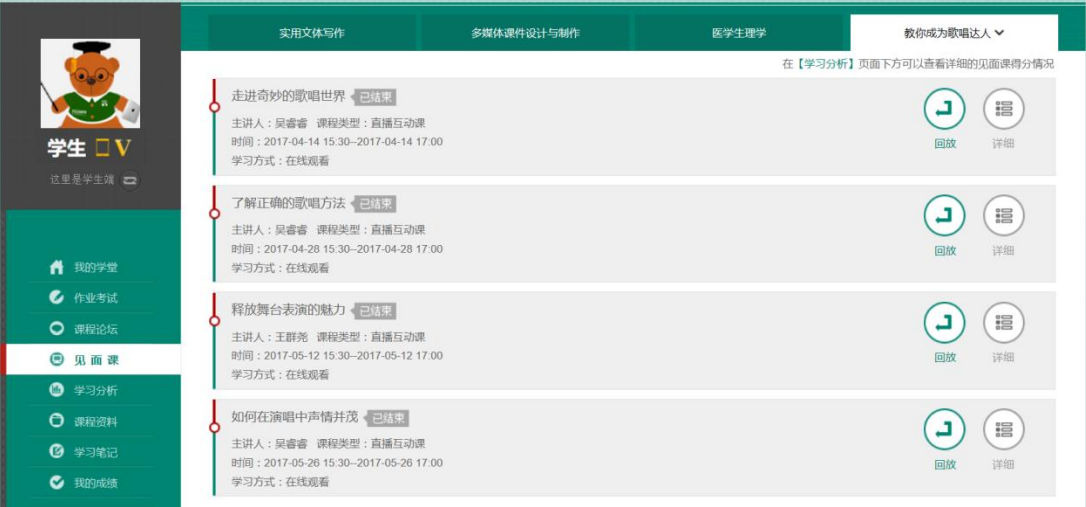

见面课的类型分为:直播互动课、小组讨论、实践课等模式。如果是直播类型的见面课会在 见面课结束后的 24 小时内上传回放视频。如果是讨论或实践类型,无直播无回放。

- 走进奇妙的歌唱世界、已结束
- 主讲人:吴睿睿 课程类型:直播互动课 时间: 2017-04-14 15:30--2017-04-14 17:00 学习方式:在线观看

#### 2、见面课都是在其他学校的,那我该怎么上?(分类:见面课)

答: 见面课的学习方式也分为: 现场签到及在线观看 2 种类型。可在【见面课】模块中自行 查看。

走进奇妙的歌唱世界 已结束 主讲人:吴睿睿 课程类型:直播互动课 时间: 2017-04-14 15:30--2017-04-14 17:00 学习方式:现场签到

走进奇妙的歌唱世界 已结束 主讲人:吴睿睿 课程类型:直播互动课 时间: 2017-04-14 15:30--2017-04-14 17:00 学习方式:在线观看

现场签到:本校统一组织学生去教室观看直播或回放,老师会要求学生在教室中进行纸上的 签到,后由老师将签到信息录入至系统。另一种方式为老师引导学生进行二维码签到,签到 情况系统将自动记录。(请同学们提前下载知到 APP)

在线观看:学生自行在网上收看见面课的直播或回放,学生只要观看完直播或回放,且进度 超过 80%,系统则自动记录签到信息。

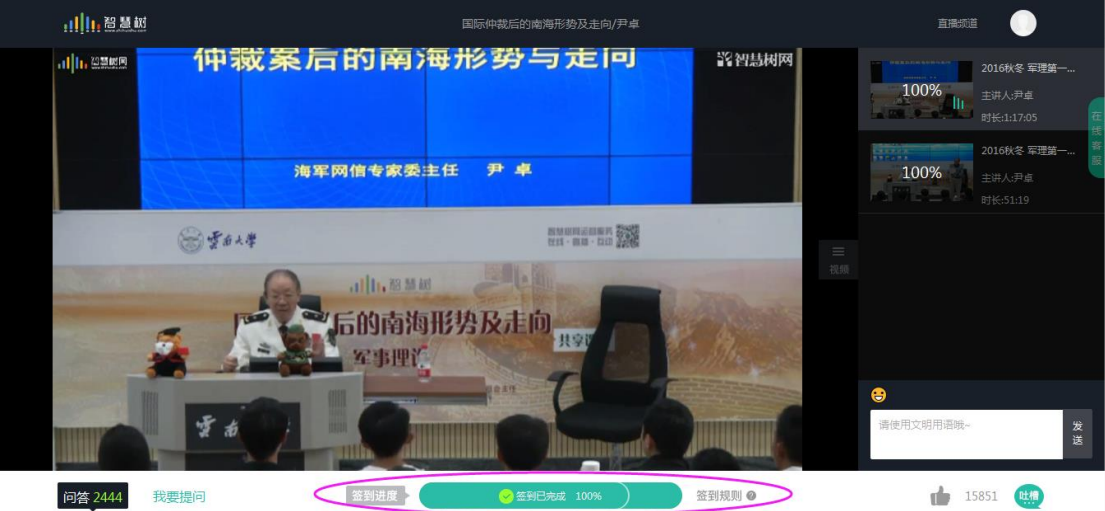

#### 3、见面课的时间和其他课程冲突怎么办?(分类:见面课)

答: 若您的学校为现场签到的, 学生由于各种原因无法去到现场参加见面课, 可以申请【请 假】,但请假是否同意,需由本校老师审核。

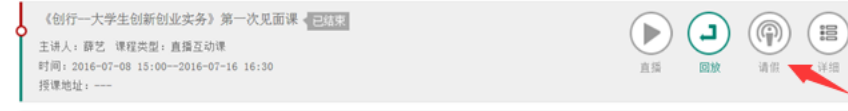

#### 4、为什么我见面课看完了,不显示签到成功? (分类:见面课)

答:请先确认您学校的见面课学习方式为在线观看。现场签到的学校学生自行观看见面课不 会计入签到进度。

请在回放视频上传后,点击【回放】按钮,查看见面课播放记录。

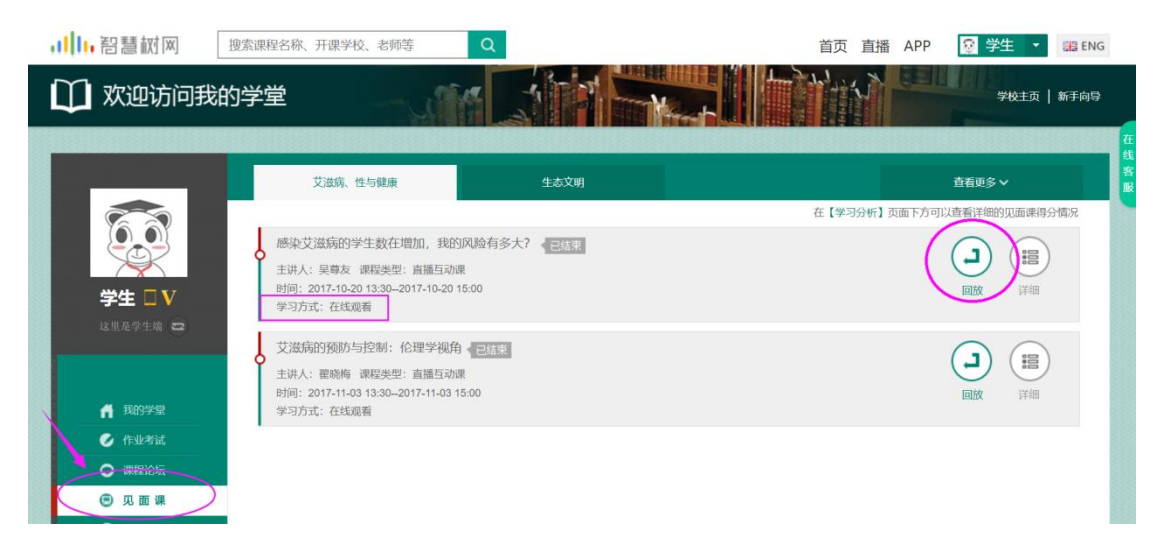

将鼠标移至见面课右侧视频上,会显示该节视频的播放记录,【观看已否】中打钩的表示已 正常看完的部分,打叉的表示未观看的部分,请重新观看打叉部分的视频。重复播放打钩的 部分不会记录进签到进度,当页面底部"签到进度"大于 80%,则该节见面课签到成功。

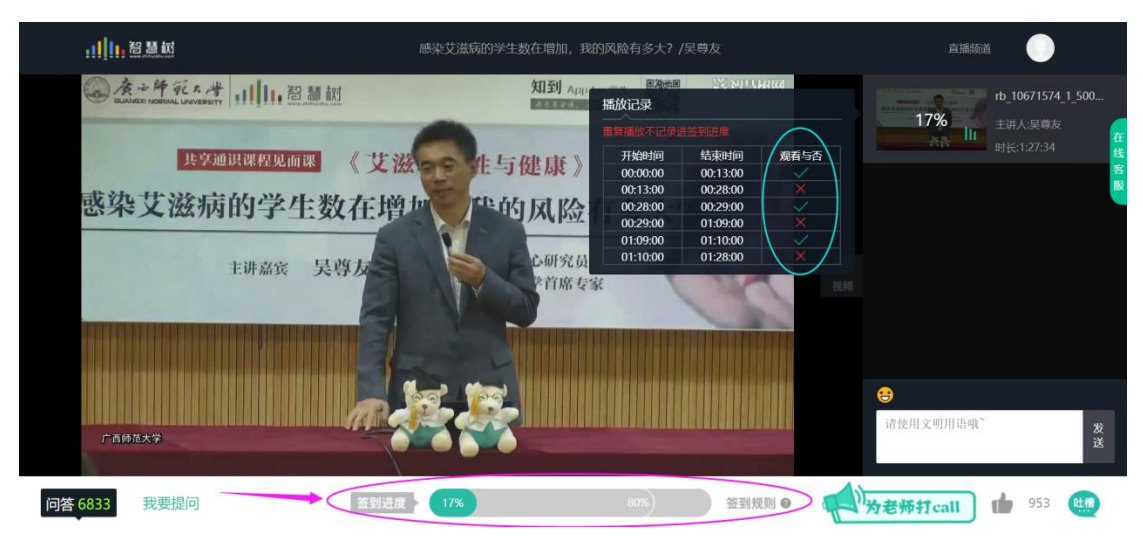

#### 5、如何查询到见面课是否已经得分?(分类:见面课)

答:每次见面课总分由两部分构成:考勤分及现场分。

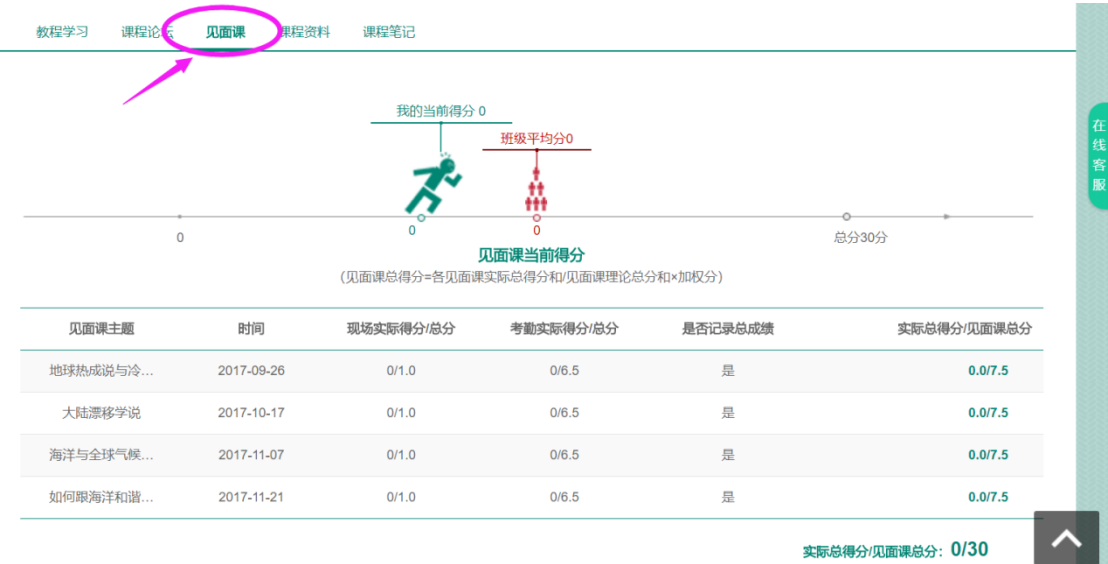

点击学堂首页左侧菜单栏【学习分析】模块中的【见面课】即可进行查看。

现场签到的学生,只要在纸上签到后,会由本校老师将出勤记录录入至智慧树平台,录入后 学生将获得考勤分,具体录入时间以老师操作为准。现场分由老师根据现场实际情况给予, 所以并不是所有学生都可以获得现场分的。

注: 现场签到的学生直接在线观看直播或回放均不得分。因故无法去到现场的学生可以在老 师审核【请假】同意后观看回放,进度超过80%可获得考勤分,无表现分。

自行观看的学生,观看完直播或回放,且签到进度超过 80%,即可获得考勤分及现场分。

## 成绩篇(话题)

#### 1、智慧树几分合格? (分类:成绩)

答:对于智慧树平台来说,总成绩大于等于 60 分即为合格。若学校对于成绩有其他标准, 请以本校规定为准。

#### 2、学习分析里就是我最后的总成绩了吗?(分类:成绩)

答:【学习分析】中的分数仅作为学习过程中的参考,本校老师在成绩发布前是有权利对总 成绩进行调整的,故智慧树最终成绩请以成绩发布后【我的成绩】中显示的为准。 补充:由于部分数据可能存在延时,若发现学习分析中的分数更新不及时,请手动点击【分 数不对?点我试试】的按钮进行刷新。

#### 3、什么时候发布总成绩?(分类:成绩)

答:期末考试若为全客观题,则总成绩在考试截止日期后的 48 小时自动发布。 期末考试若含有主观题,则总成绩需要等到老师批阅完班级内所有学生的试卷后手动发布, 具体发布时间以老师操作为准。

学生在成绩发布后,需要先完成【调查问卷】后方可查看总成绩。

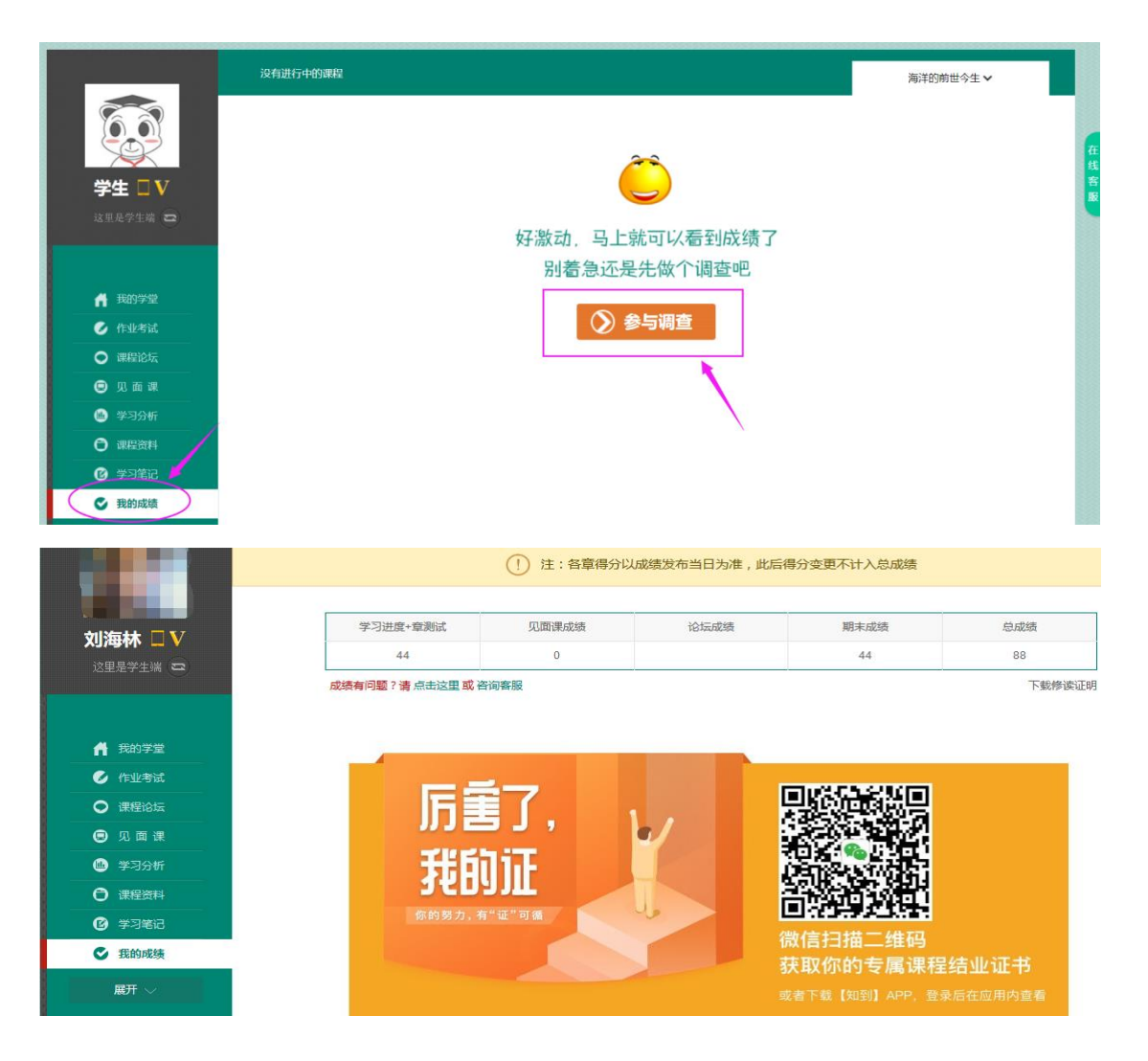

## 4、在哪里可以查看证书? (分类: APP-证书)

答:成绩发布后,若学生的总成绩大于等于 60 分,则可以用电脑登录智慧树后, 在【我的 成绩】中下载电子版修读证明。若需要购买纸质证书,则可以在知到 APP 的【学习】模块左 侧"证书"入口进行购买,预计收货时间为自购买起的 30 天;若遇到国定假日会稍有延后, 请您谅解!

注: 自行核算成绩的学校平台不显示总成绩,故也无法购买证书。

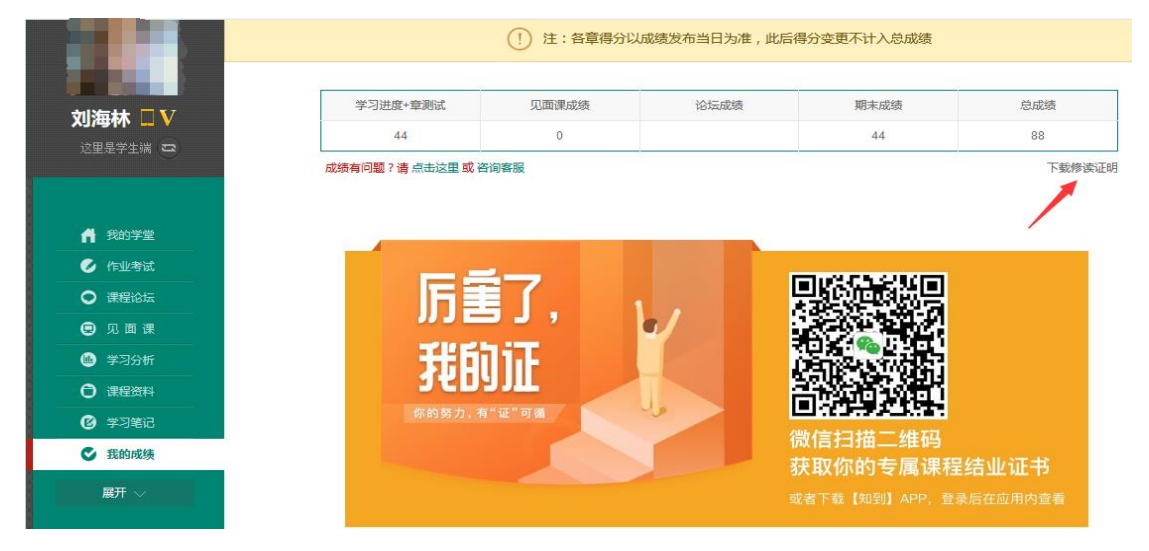

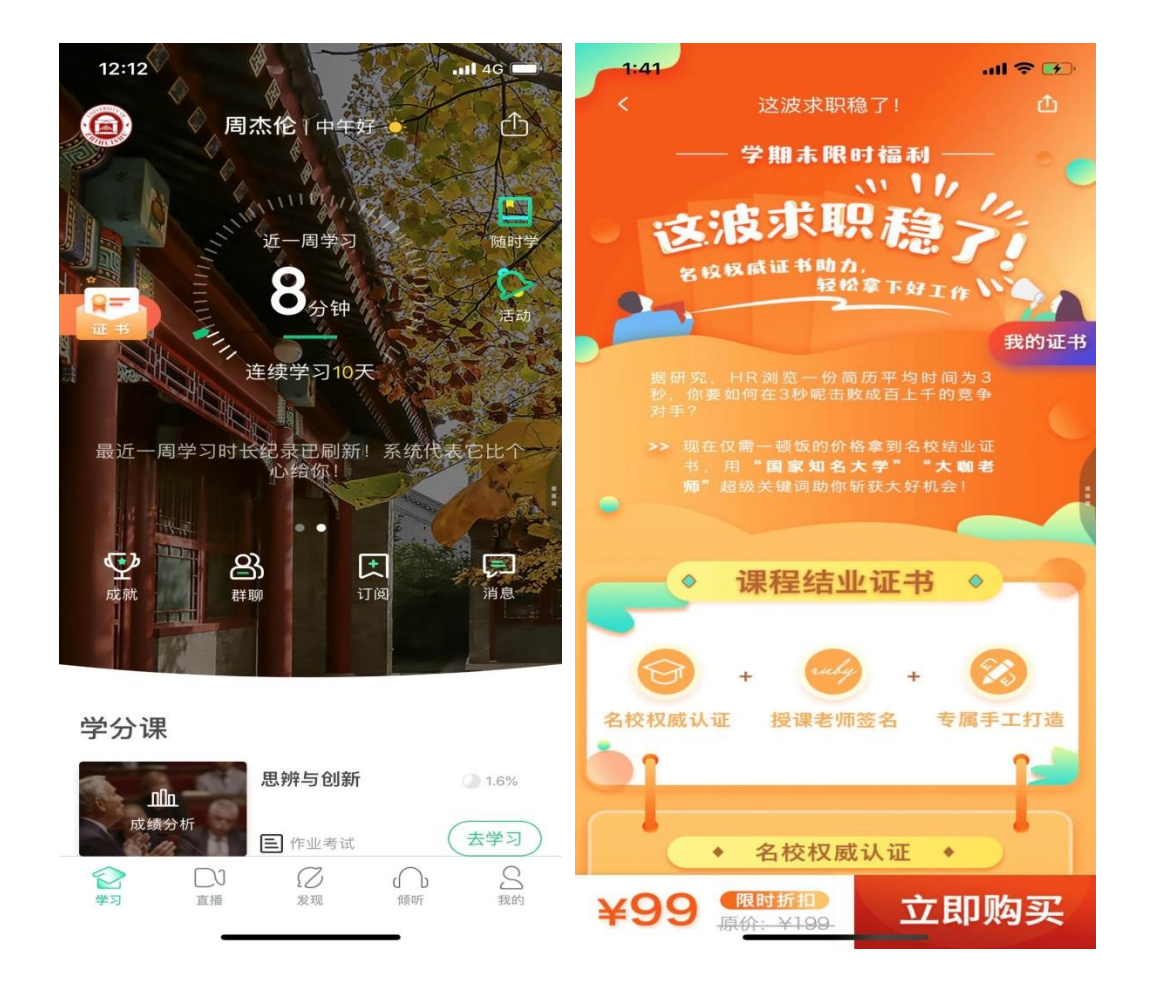

#### 5、为什么教务系统和智慧树上的成绩不一样? (分类:成绩)

答:智慧树给到学校的成绩就是【我的成绩】中显示的各部分分数,若学校线下调整过分数, 请以学校教务系统(或教务处)发布的成绩为准,具体调整原因请咨询学校教务处。

#### 6、智慧树上已经有成绩了,为什么教务系统上还查不到成绩?(分类:成绩)

答:智慧树平台和教务系统并非一个系统,教务系统(或教务处)成绩具体发布时间以学校 操作为准。

总成绩发布后,学校即可从智慧树上导出成绩(允许补考的学校一般等到补考截止以后), 再由学校老师导入或录入至本校教务系统,由于各校的操作时间不同,还请学生们耐心等待 学校操作。

### 7、我的总成绩合格了,为什么还没有获得学分? (分类:成绩)

答:智慧树平台负责学生的学习,学期结束后,学校可从智慧树获得学生各部分的学习数据, 若总成绩合格,学分最终是由学校给出,而非由智慧树给出。